## **DZone Refcardz**

Updated for NetBeans 6.5 Brought to you by...

**NetBeans** 

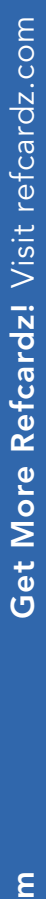

# [w.dzone.co](http://www.dzone.com) www.dzone.com

#### CONTENTS INCLUDE:

- **About NetBeans IDE**
- **Java Editor Overview**
- NetBeans IDE Java Quick Start Tutorial
- **Keyboard Shortcuts and**
- Code Templates
- Hot Tips and more...

#### ABOUT NETBEANS IDE

The NetBeans IDE has seen adoption snowballing over the past years, particularly with the introduction of a completely new, rewritten, slick Java editor. You'll find this reference card helpful if you want to get as much out of the Java editor as its authors intended when creating it. It lists all the keyboard shortcuts in

carefully thought out categories and it provides a thorough exposition of optimal handling of Java code in the editor, covering viewing, navigation, source handling, and refactoring. Get NetBeans IDE: http://www.netbeans.org/downloads

*By Geertjan Wielenga and Patrick Keegan*

**NetBeans IDE Java Editor** 

#### Java Editor Overview

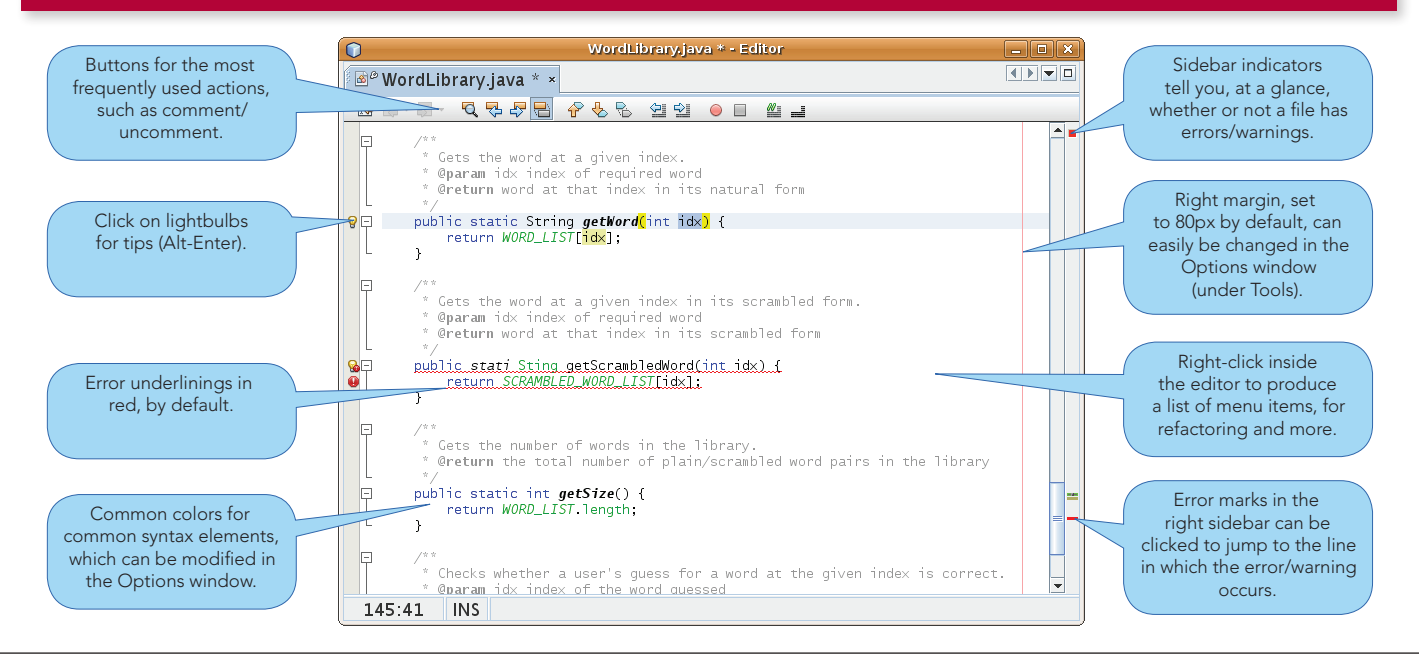

#### What's New for Java in NetBeans IDE 6.5

The following features are new in NetBeans IDE 6.5 and can be of particular use to you in the context of the Java editor.

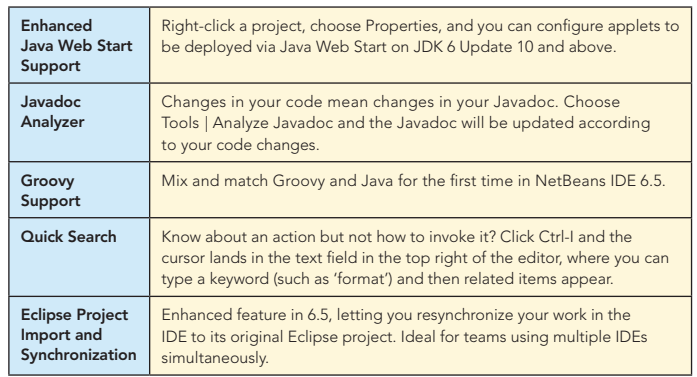

## [NetBeans IDE 6.5](http://www.netbeans.org/ ) is the

latest release of Sun's award-winning open-source IDE that enables developers to rapidly create Web, enterprise, desktop, and mobile applications with Java, C/C++, JavaScript, Ruby, Groovy and PHP.

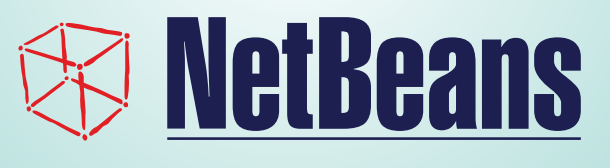

I

#### NetBeans IDE Java Quick Start Tutorial

This tutorial provides a very simple and quick introduction to the NetBeans IDE workflow by walking you through the creation of a simple "Hello World" Java console application. Once you are done with this tutorial, you will have a general knowledge of how to create, build, and run applications in the IDE.

To follow this tutorial, you need the following software and resources:

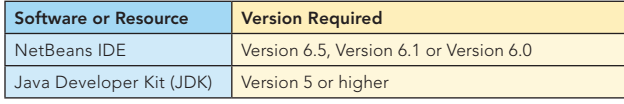

- 1. Start NetBeans IDE. In the IDE, choose File > New Project (Ctrl-Shift-N).
- 2. In the New Project wizard, expand the Java category and select Java Application. Then click Next.
- 3. In the Name and Location page of the wizard, type **"HelloWorldApp"** in Project Name and type **"helloworldapp.HelloWorldApp"** in the Create Main Class field. Then Click finish.
- 4. Because you have left the Create Main Class checkbox selected in the New Project wizard, the IDE has created a skeleton class for you. You can add the **"HelloWorld!"** message to the skeleton code by replacing the line:

 // TODO code application logic here with the line:

System.out.println("Hello World!");

5. From the IDE's menu bar, choose Run > Run Main Project (F6). The Output window should show you the **"HelloWorld!"** message.

#### KEYBOARD SHORTCUTS & CODE TEMPLATES

#### Finding, Searching, and Replacing

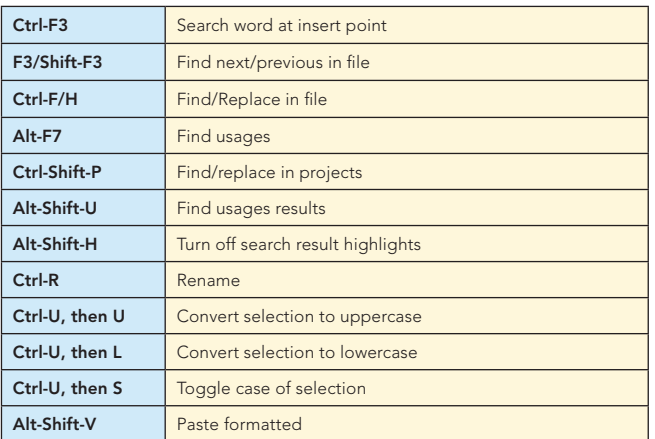

#### Opening and Toggling Between Views

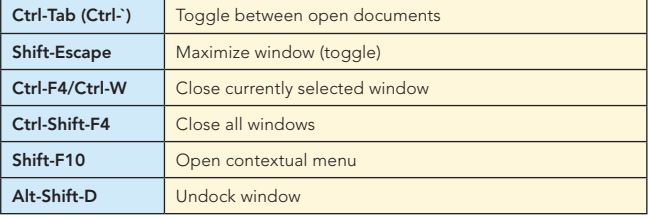

#### Navigating through Source Code

2

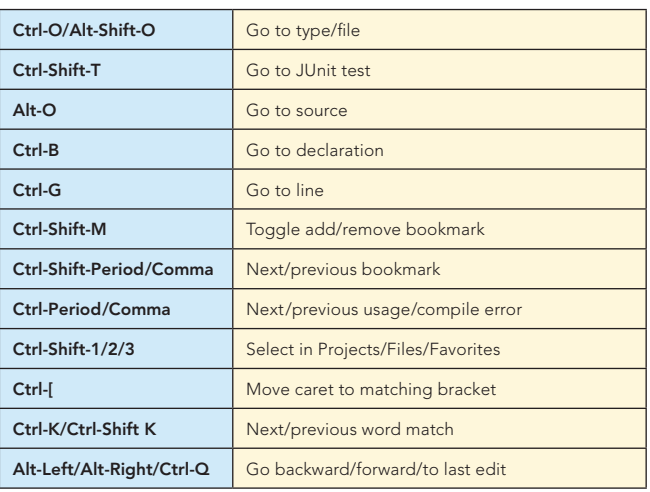

#### Compiling, Testing, and Running

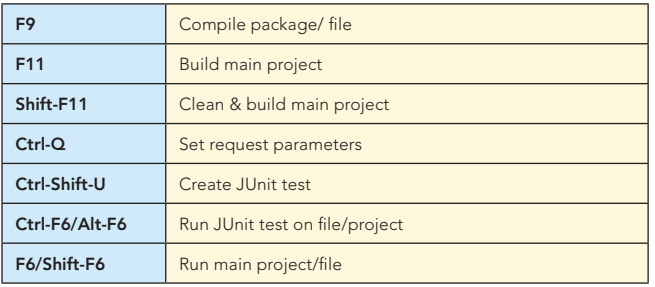

#### Debugging

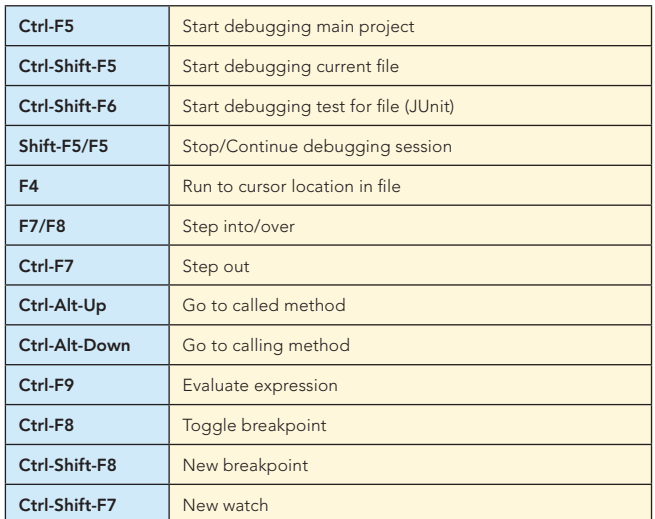

#### Coding in Java

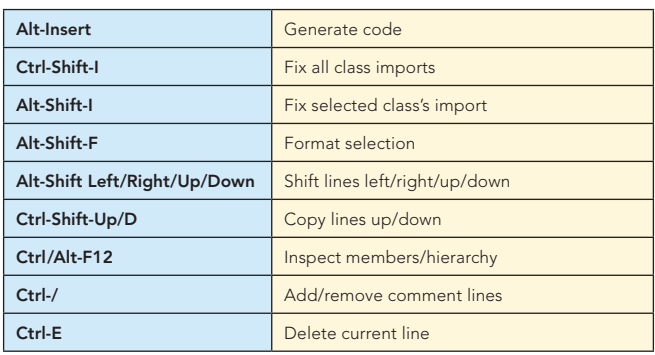

#### Keyboard Shortcuts & Code Templates, continued

#### Refactoring

This table provides short descriptions of the refactoring operations that are available in the IDE, mostly from under the Refactoring menu and within the Java editor itself, when you right-click within it.

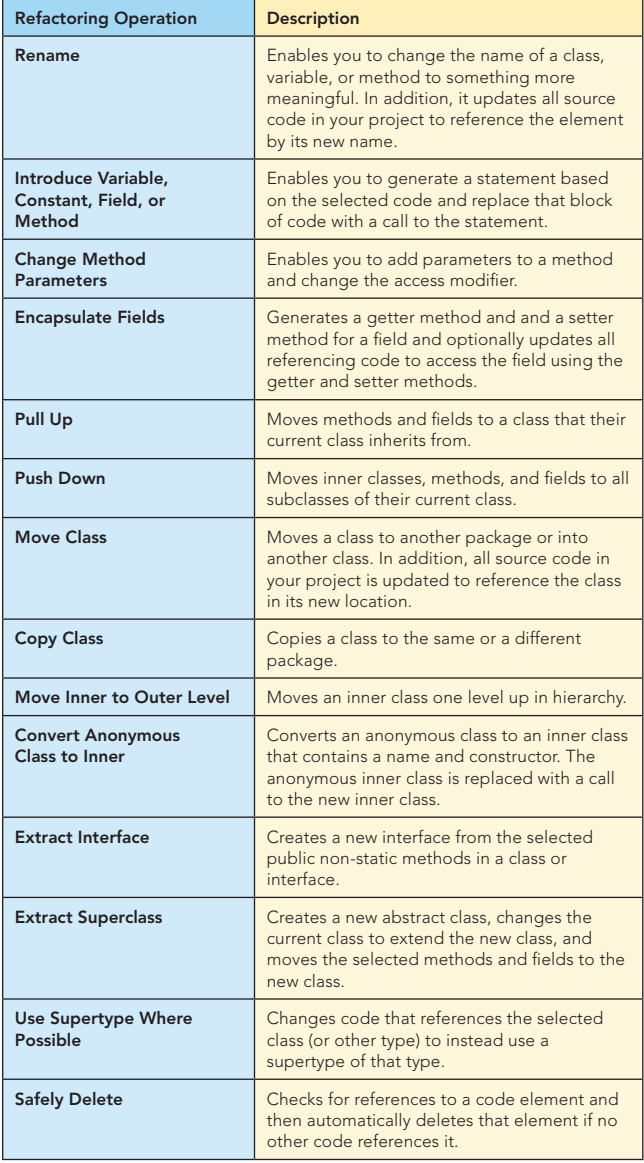

When typing in the Source Editor, you can generate the text in the right-column of the following list by typing the abbreviation that is listed in the left-column and then pressing Tab.

#### Java Editor Code Templates

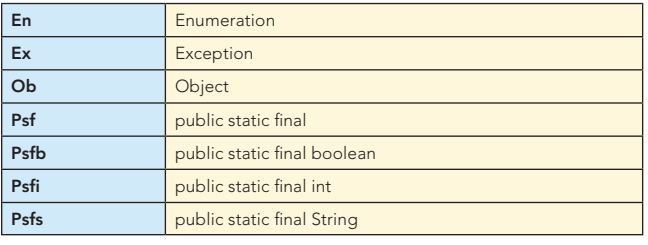

#### Java Editor Code Templates, continued

3

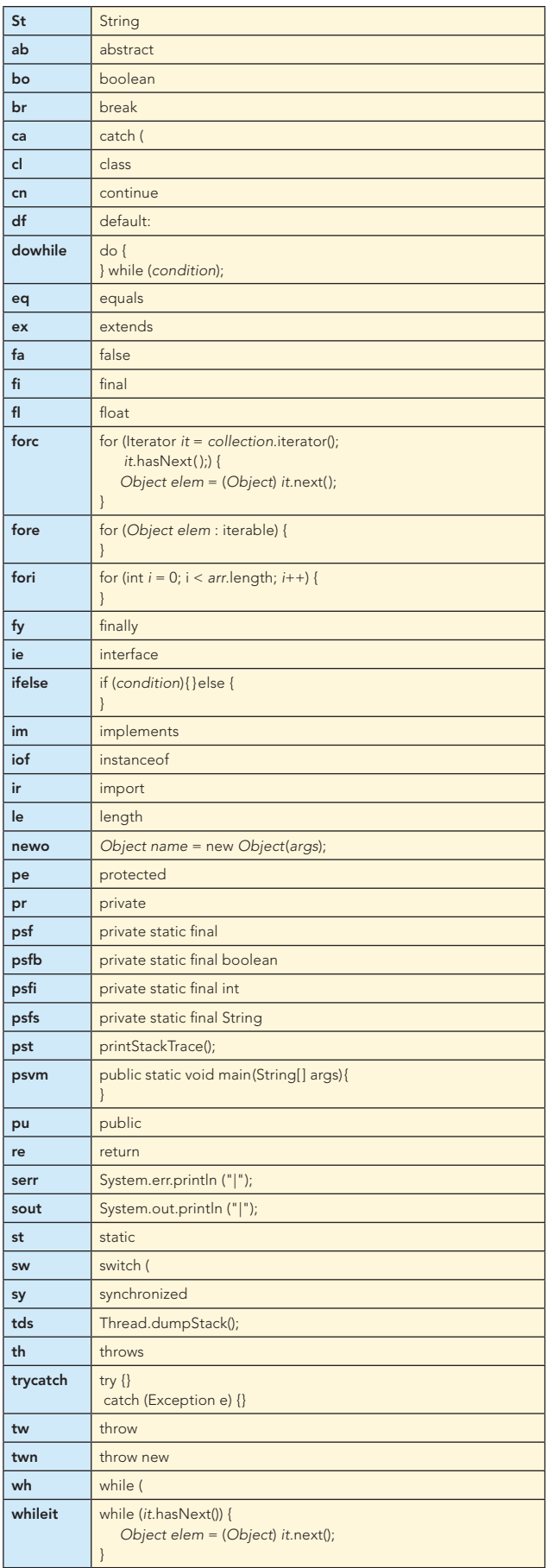

 $\overline{a}$ 

#### Mac OS Keyboard Shortcuts

In most cases, working with the IDE on the Mac is no different from working on other operating systems. Two significant differences do exist, however. Firstly, the Options window on the Mac is found under NetBeans > Preferences. Secondly, the About box is under NetBeans > About.

#### Scrolling and Selecting

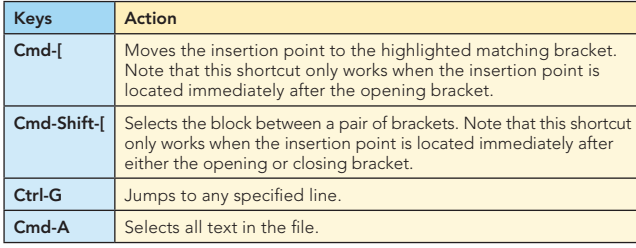

#### Code Folding

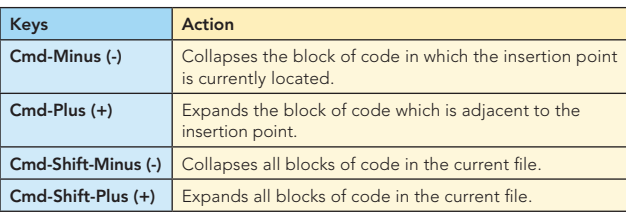

#### Cutting, Copying, Pasting, and Deleting Text

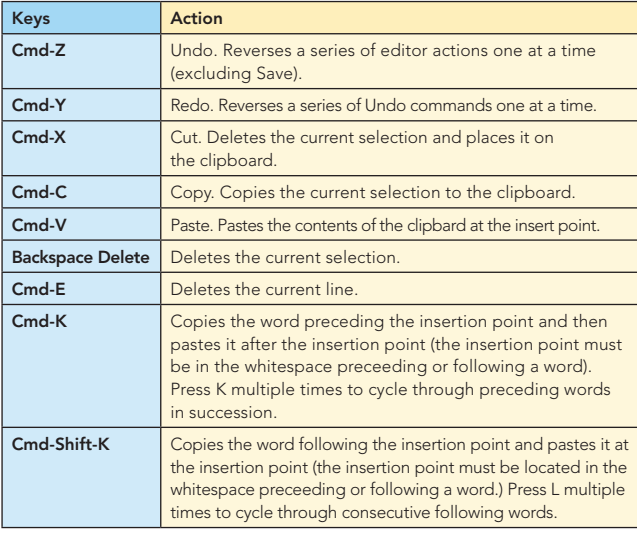

#### To Change Default Settings:

- 1. Choose Tools > Options from the main menu.
- 2. For code templates, select Editor and click the Code Templates tab. Here you can also change the expansion key, from Tab to something else.
- 3. For keyboard shortcuts, select Keymap and choose a profile from the Profile drop-down list.

#### 10 handy editor shortcuts

The following are some of the many cool NetBeans IDE 6.0 keyboard shortcuts that no programmer will be able to do without, once you know they're there. Not all of these are new in 6.0, some were there before, but deserve to be highlighted because often they're overlooked.

#### **6.0** 10 Handy Editor Shortcuts, continued

4

**1. Move/copy up/down.** Press Ctrl-Shift-Up and the current  $\overline{\phantom{a}}$ selection. Press Alt instead of Ctrl and it is moved instead of copied. Press Down instead of Up and the lines of code **1. Movement Selection is copied to the current select**<br>... We are to the lines right-up and the lines right-up and to the lines right-up and to the lines right-up will be copied below the current selection, as below: selection is copied to the lines right above the current

**10 Handy Editor Shortcuts in NetBeans IDE** 

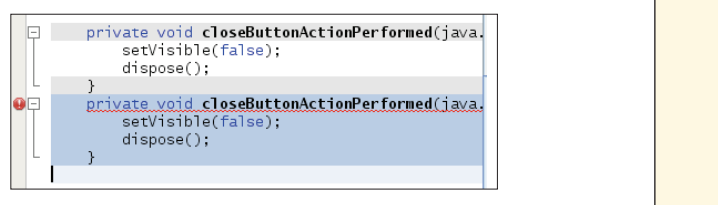

2. Capture inner/outer syntactic element. Each time you **chaption** press Alt-Shift-Period, the selection expands to a successively wider syntactic element. For example, below one statement was selected, the key combination Alt-Shift-Period Alt-Shift-Period. was pressed, and then the complete content of the surrounding block statement was shown to be selected. The selection expands from the current statement to surrounding block statements to the surrounding method and, from there, to the surrounding class and further. To successively narrow the selection, press Alt-Shift-Comma, instead of Alt-Shift-Period. Alt-Shift-Period.

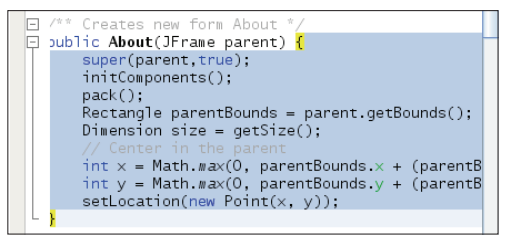

**3. Generate code skeletons.** Whenever you want to generate commonly needed pieces of containing pieces of conta and a commonly needed pieces of code, such as constructors,  $\vert$  getters, and setters, simply click Alt-Insert, and a small popup  $\vert$ appears with a list of items from which you can select:  $\|\hspace{1ex} \|$ items from which you can select:

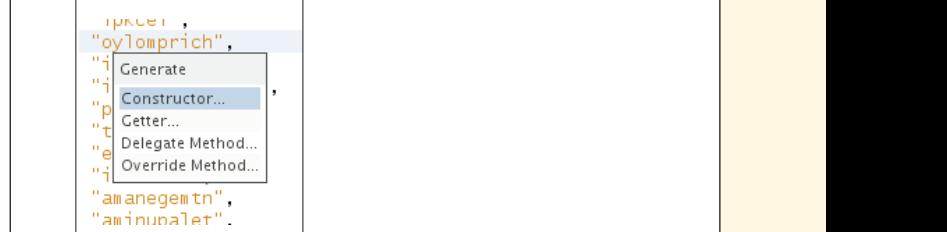

**4. Inplace rename.** If you want to change a variable, method, **which more than on** or other item, of which more than one are used in your  $\blacksquare$ code, press Ctrl-R, and you will see that all instances of the item turn blue at the same time, as shown below. Now, when you change the selected item, all the other instances **Interpretent when** change at the same time, until you press Escape, at which  $\|\cdot\|$ point the inplace rename mode comes to an end. **Inplace rename.** If you want to change a variable, method, **the instance item turn blue at the i** 

5. **Add/Remove comment lines.** Select one or more lines, press Ctrl-/ and then the selected lines are

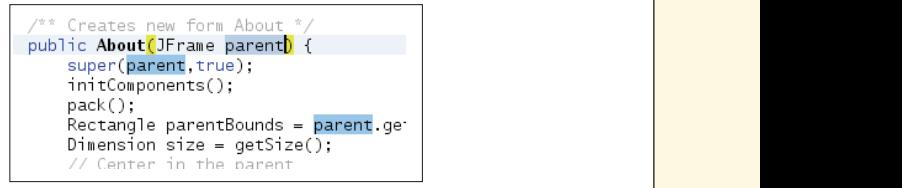

4. **Inplace rename.** If you want to change a variable, method, or other item, of which more than one are used in your code, press Ctrl-R, and you will see that all instances of the item turn blue at the

5

#### 10 Handy Editor Shortcuts, continued and at a same to last edit same time, as shown below. Now, when you change the selected item, all the other instances change

**5. Add/Remove comment lines.** Select one or more lines, press Ctrl-/ and then the selected lines are commented out, as shown below. Press the same keys again and the commented lines will no longer be commented. This was, of course, also possible in previous releases, but previously there were two different keyboard shortcuts, one for commenting and one for uncommenting. Now **Solut one of the select of the select of the selected lines** that they have been combined into one shortcut, you can express shown below, in the quickly toggle between comment and uncomment, which and the shortcuts on the formulation of the word makes this activity much faster and more efficient.  $\frac{d}{dx}$  are commented into one shortcut, you can previously there were two previously there were two previously there were two previously there is no  $\frac{d}{dx}$ makes this activity much faster and more efficient.

שר**פנטר**ור שטרט מנ נחמנ וחספג וח רנט טכרמשט public static String getScrambledWord(int return SCRAMBLED\_WORD\_LIST[idx];

**6. Inspect members/hierarchy.** Both the members of the  $\begin{bmatrix} \frac{1}{2} \\ \frac{1}{2} \end{bmatrix}$  and the current field current class as well as its hierarchy can be displayed and express of ctrl-Shift-C then filtered. Press Alt-F12 and the ancestors of the current file are shown. On the other hand, if you press Ctrl-F12, the current file's members are displayed, as shown here:<br>10 Handy Editor Shortcuts in NetBeans IDE 6.0 http://netbeans.dzone.com/print/280 http://netbeans.dzone.com/print/280 http://netbeans.dzone.com/print/280 http://netb

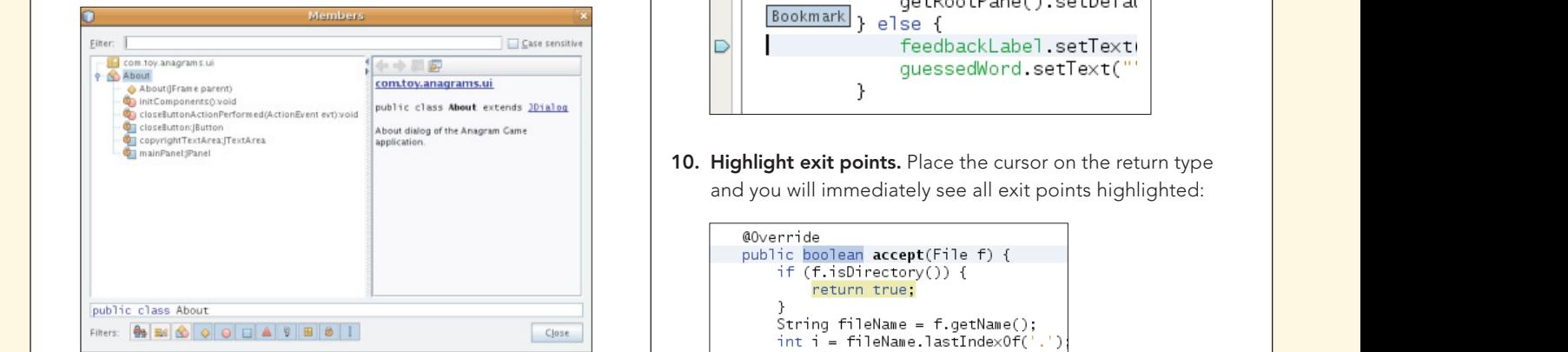

7. Switch between documents. When you have multiple 7. **Switch between documents.** When you have multiple documents open at the same time, press documents open at the same time, press Ctrl and Tab, and then a small popup appears. You can scroll through the popup, which displays all the open documents, and  $\begin{array}{|c|c|c|c|c|}\hline \quad & \quad & \quad & \quad \end{array}$ then choose the document that you want to open: Switch between documents. When you have multiple and popularities of the popularities of the popularities of the popularities of the popularities of the popularities of the popularities of the popularities of the popularit then choose the document that you want to open.

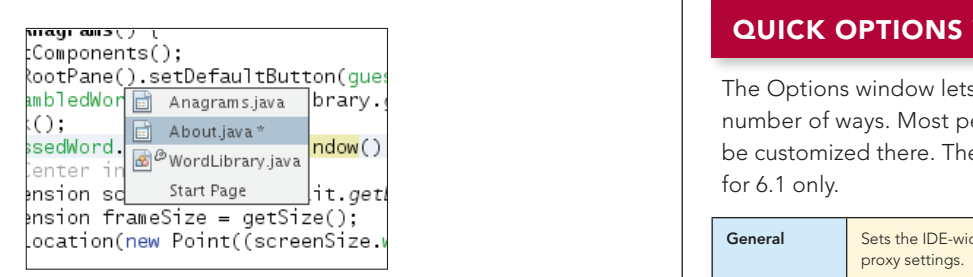

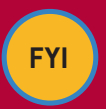

#### **Source URL:**

**founder in the last edit took place. Alternative com/news/10-handy-** and macros. [editor-shortcuts-netbeans-ide-60](http://netbeans.dzone.com/news/10-handy-editor-shortcuts-netbeans-ide-60)

button shown below, in the top left corner of the Source Editor:

8. Jump to last edit. Often, you find yourself in a situation where you have edited in one document, while you currently find yourself in a completely different document. How do you get back to the place where you were last editing your code? That is likely to be the place where you want to get back to, in order to do some more editing. want to get back to, in order to do some more editing.<br>Now, whenever you click Ctrl-Q, the last edited document is found, and the cursor lands on the line where the last to, in order to do some more editing. Now, whenever you click Ctrl-Q, the last edited document is edit took place. Alternatively, you can click the button  $\begin{array}{|c|c|}\hline \end{array}$ shown below, in the top left corner of the Source Editor:  $\frac{1}{2}$  you were you click Ctri-Q, the last edited document  $\frac{1}{2}$ 

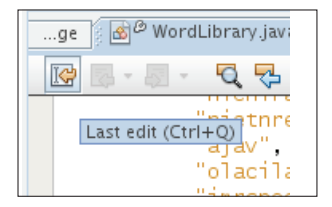

**9. Bookmarks.** When you press Ctrl-Shift-M, the current line interpretational state of  $\blacksquare$ is "bookmarked". What this means is that you can later and the community control in the line with the line gets and line gets and the line gets and discussed of the l<br>quickly cycle back/forward to it (with Ctrl-Shift-Period and quickly cycle back forward to it (with cur-billit-refloci a<br>Ctrl-Shift-Comma). The bookmarked line gets a small  $\begin{array}{|c|c|}\n\hline\n\text{6} & \text{6} \\
\hline\n\text{7} & \text{6} \\
\hline\n\text{8} & \text{7} \\
\hline\n\text{9} & \text{8} \\
\hline\n\text{10} & \text{9} \\
\hline\n\text{11} & \text{9} \\
\hline\n\text{12} & \text{9} \\
\hline\n\text{13} & \text{9} \\
\hline\n\text{14} & \text{9} \\
\hline\n\text{15} & \text{9} \\
\hline\n\text{16} & \text{9} \\
\hline\n\text{17} & \text{9} \\
\hline\n\text{1$ Ctrl-Shift-M on the line again, to remove the bookmark:

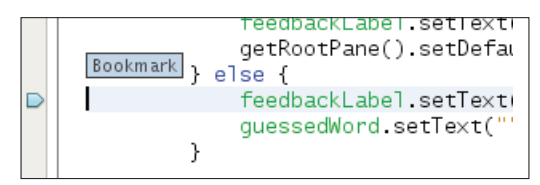

and you will immediately see all exit points highlighted: points highlighted: points highlighted:

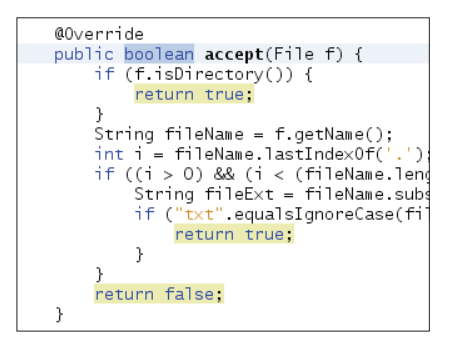

## **SOUICK OPTIONS WINDOW OVERVIEW AND SOLUTE**

ways.dzone.com/news/10-hand-shortcuts-netbeans-ide-10-handw-10-handw-10-handw-10-handw-10-handw-10-handw-10-hand<br>Number of ways. Most people don't know how much can The Options window lets you customize NetBeans IDE in a be customized there. The table below provides an overview for 6.1 only.

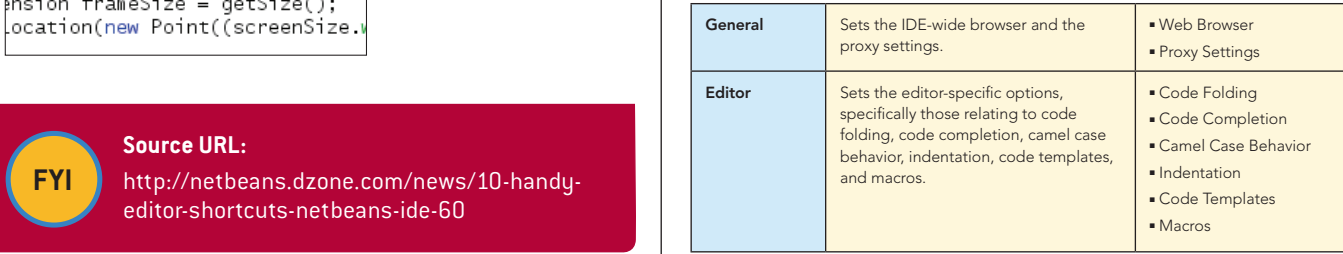

#### *A* Refcardz tech facts at [your fingertips](http://www.refcardz.com)

## **NetBeans**

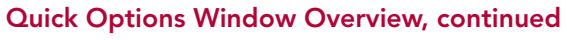

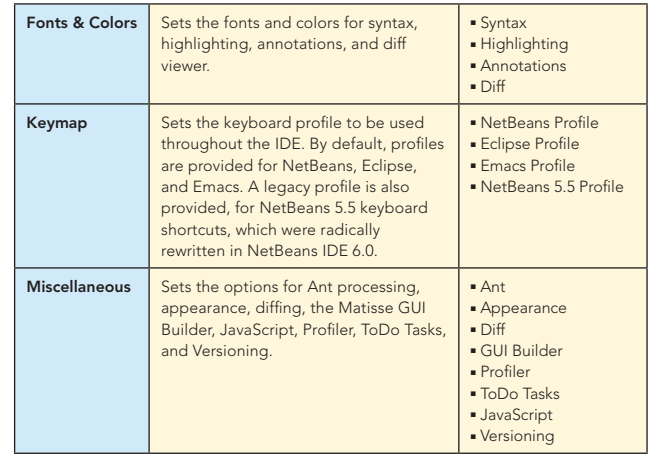

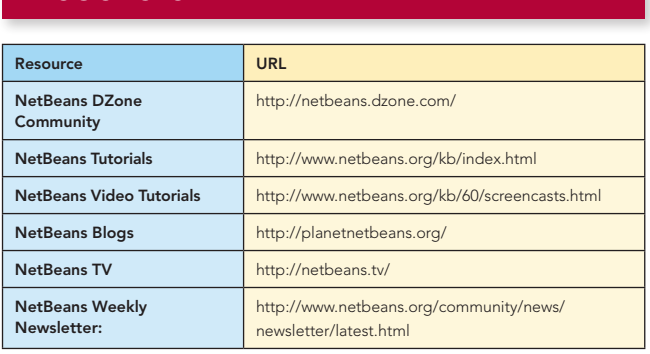

Thanks to the following people who kindly gave of their time and expertise in reviewing this refcard: Adam Bien, Tonny Kohar, Varun Nischal, Kristian Rink, and Tom Wheeler.

#### ABOUT THE AUTHORS

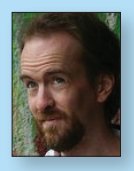

Geertjan Wielenga is the NetBeans technical writer responsible for documentation related to the NetBeans Java editor. He is co-author of the book *[Rich Client Programming: Plugging](http://books.dzone.com/books/richclientprog) [into the NetBeans Platform](http://books.dzone.com/books/richclientprog)*. He is known for his popular blog at <http://blogs.sun.com/geertjan>,

as well as for his role as a Zone Leader at [Javalobby](http://java.dzone.com/).

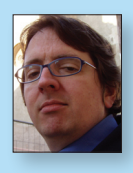

Patrick Keegan has been writing about the NetBeans IDE for over 9 years. In addition to writing help and tutorials, he is co-author of the *[NetBeans IDE Field Guide](http://books.dzone.com/books/netbeans-field-guide)* and has contributed to other books on NetBeans and Java.

#### RECOMMENDED BOOKS

6

**RESOURCES** 

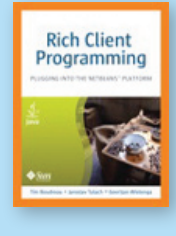

*[Rich Client Program](http://books.dzone.com/books/richclientprog)[ming](http://books.dzone.com/books/richclientprog)* will help you get started with NetBeans module development, master NetBeans' key APIs, and learn proven techniques for building reliable desktop software.

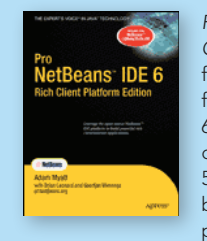

*[Pro NetBeans IDE 6 Rich](books.dzone.com/books/pronetbeans)  [Client Platform Edition](books.dzone.com/books/pronetbeans)* focuses on the new features of NetBeans 6 as well as what has changed since NetBeans 5.5, empowering you to be a more effective and productive developer.

#### BUY NOW [books.dzone.com/books/richclientprog](http://books.dzone.com/books/richclientprog) [books.dzone.com/books/pronetbeans](http://books.dzone.com/books/pronetbeans)

### Get More FREE Refcardz. Visit [refcardz.com](http://www.refcardz.com) now!

#### Upcoming Refcardz:

Using XML in Java

Core Mule 2

Getting Started with Equinox and OSGi

SOA Patterns

Getting Started with EMF

#### Available:

[Getting Started with](http://refcardz.dzone.com/refcardz/getting-started-with-hibernate)  [Hibernate Search](http://refcardz.dzone.com/refcardz/getting-started-with-hibernate) [Core Seam](http://refcardz.dzone.com/refcardz/core-seam) [Essential Ruby](http://refcardz.dzone.com/refcardz/essential-ruby) [Essential MySQL](http://refcardz.dzone.com/refcardz/essential-mysql) [JUnit and EasyMock](http://refcardz.dzone.com/refcardz/junit-and-easymock) [Getting Started with MyEclipse](http://refcardz.dzone.com/refcardz/myeclipse) [Spring Annotations](http://refcardz.dzone.com/refcardz/spring-annotations) [Core Java](http://refcardz.dzone.com/refcardz/core-java) [Core CSS: Part II](http://refcardz.dzone.com/refcardz/corecss2)

#### [PHP](http://refcardz.dzone.com/refcardz/php) [Getting Started with JPA](http://refcardz.dzone.com/refcardz/getting-started-with-jpa) [JavaServer Faces](http://refcardz.dzone.com/refcardz/javaserver-faces) [Core CSS: Part I](http://refcardz.dzone.com/refcardz/javaserver-faces) [Struts2](http://refcardz.dzone.com/refcardz/struts2) [Core .NET](http://refcardz.dzone.com/refcardz/coredotnet) [Very First Steps in Flex](http://refcardz.dzone.com/refcardz/very-first-steps-flex)  $C#$ [Groovy](http://refcardz.dzone.com/refcardz/groovy) [NetBeans IDE 6.1 Java Editor](http://refcardz.dzone.com/refcardz/netbeans)

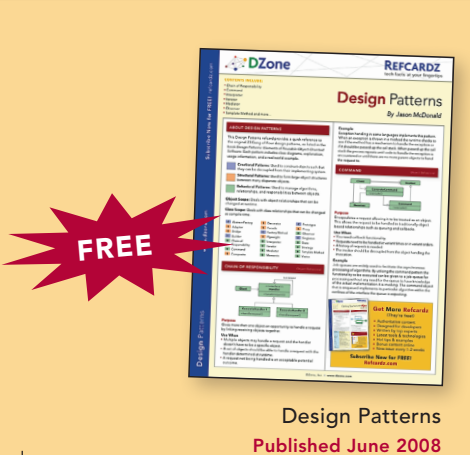

Visit refcardz.com [for a complete listing of available Refcardz.](http://refcardz.dzone.com)

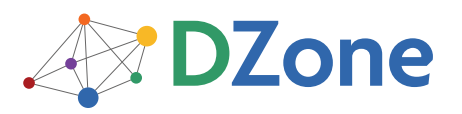

DZone communities deliver over 4 million pages each month to more than 1.7 million software developers, architects and decision makers. DZone offers something for everyone, including news, tutorials, cheatsheets, blogs, feature articles, source code and more. "DZone is a developer's dream," says PC Magazine.

[DZone, Inc.](http://www.dzone.com) 1251 NW Maynard Cary, NC 27513 888.678.0399 919.678.0300

Refcardz Feedback Welcome [refcardz@dzone.com](mailto:refcardz@dzone.com)

Sponsorship Opportunities [sales@dzone.com](mailto:sales@dzone.com)

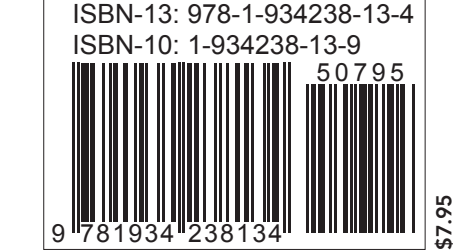